**Tip Sheet** 

#### Overview

This document informs how to manage the Problem List. The Problem list is preserved from visit to visit and is meant to capture a summary of the patient's most up to date medical history. Problem lists needs to be reconciled at discharge so that it serves as a most up to date medical history

### **Location of Problem List**

The Patient's problem list can be located and launched from the reference panel on the right side of the screen. The Problem list can also be found under History and Problems tab in the chart.

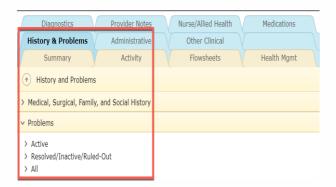

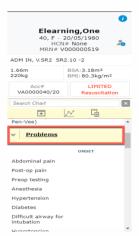

Open the problems list by pressing on the carrot icon beside the section name. The list displays the various statuses of problems - entered for the current visit. Select the Active option to see all problems that are active for the visit.

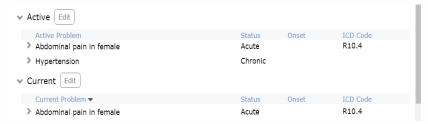

"All" includes all problems documented during past visits and the status of each of them (resolved, ruled out, inactive, deleted). The problems displayed follow the ICD10 standard nomenclature.

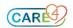

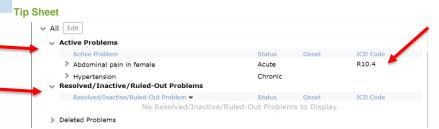

### To Edit Problem List

To start editing the problems (Active or All) select the "edit" button.

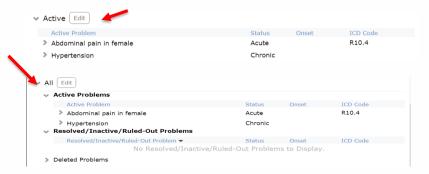

The Problems and History List Overlay displays multiple fields for modifying the list as needed.

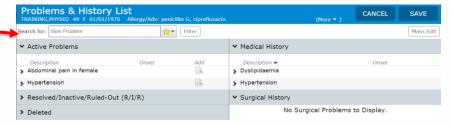

#### **Enter New Problems**

To enter new problems, type in the first letters of the word in the "New Problem" search field. A drop-down list with multiple problem options appear. Assign each problem to the Active, History or Both list.

- Select Active if the problem is a current problem
- Select History if the problem is a past problem and part of the patient's medical or surgical history
- Select the option "Both" if the problem meets both criteria both categories.

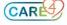

**Tip Sheet** 

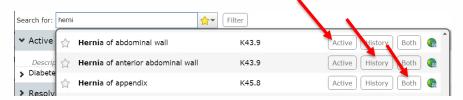

The globe icon is an available reference link that provides access to supporting content.

### Click the boxes that add the problem to the appropriate categories

Once you have done the selection, the problem will appear under the right category. The Problem will be highlighted in green which means that you can still edit more fields within the problem by clicking over the name. Also, a comment box is available to input additional information.

If required, you can change the category of the problem, by choosing the appropriate buttons at the top of the screen.

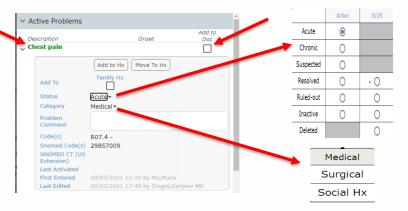

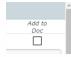

The option at the top right of each problem title will give you the option to add the problem to your documentation.

**Problem Status** 

Commented [TNQ1]: Include the table

Inactivate or Delete a Problem

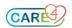

#### **Tip Sheet**

To remove a problem from the list change the status of the problem to "Inactive" or if entered in error, "Deleted." press the remove button

### Past Medical and Surgical History from the Chart

All designated providers and nurses have access to enter new or edit the "Medical, Surgical, Family, and Social History." Information entered by the nursing team can be edited in the same way as explained previously.

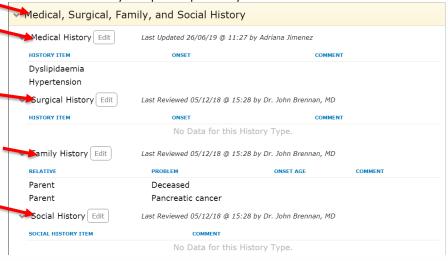

All problems and past history information entered, can be pulled into any of the document templates under the Document tab, in PMFSH section (Past medical, surgical, family and social history).

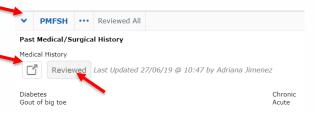

- Editing the entered information can take place within this section in the document by selecting the link icon. If there are no editions, simply select the review button that indicates agreement with the information collected.
- If your patient is discharged from the ED the ED Physician will populate the
  Discharge Problem and determine the time of how long problem will remain on the
  list
- If patient is admitted, the inpatient Physician will update the problem list and add to the patient's problem list.

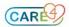

### Tip Sheet

**Note:** It is important that Physicians manage the problem list as the entire care team is depending on the accuracy of the list. Unless edited or removed by Physician the problems will remain in the record.

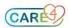